## **UIMA2 Windows Driver Installation Instructions**

## **Installing the Virtual COM Port Driver**

Step 1: Download the STSW-STM32102STM32 Virtual COM Port Driver from the STMicroelectronics website: http://www.st.com/web/en/catalog/tools/PF257938

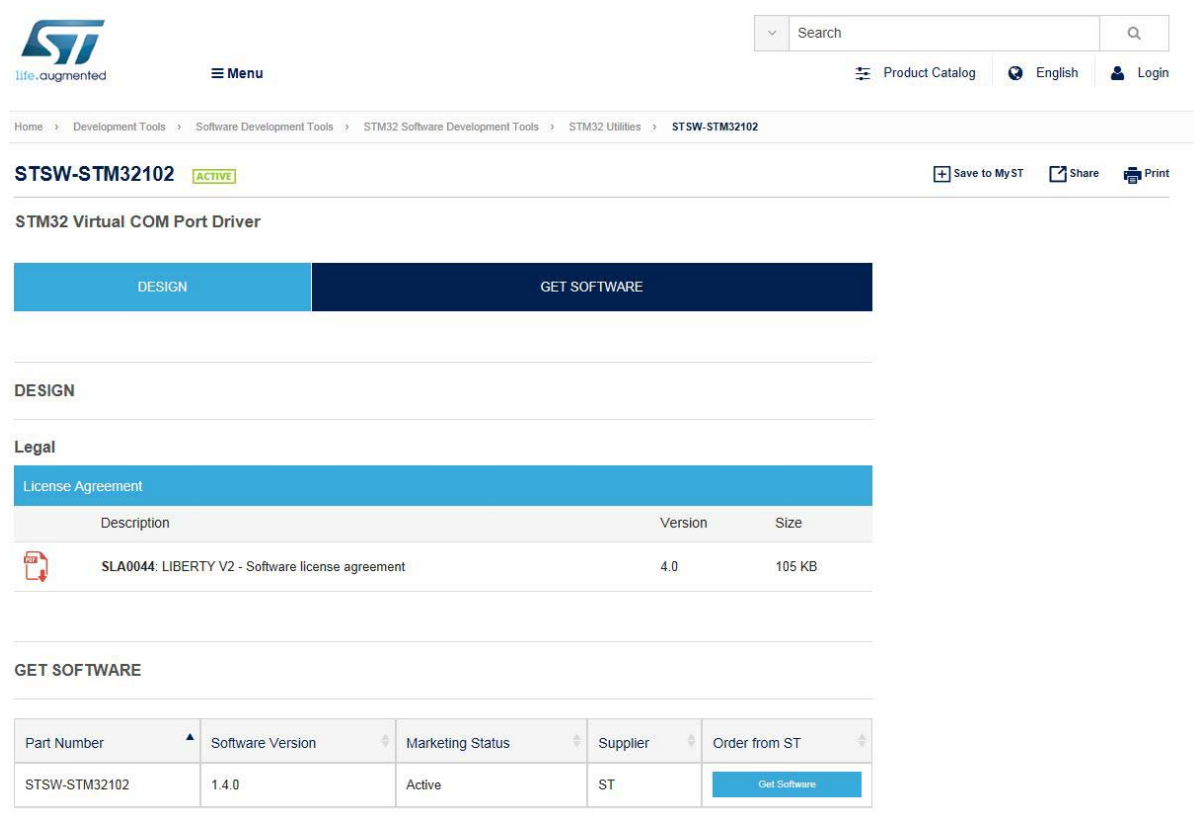

Click "Get Software"

Follow the instructions to sign in or log on.

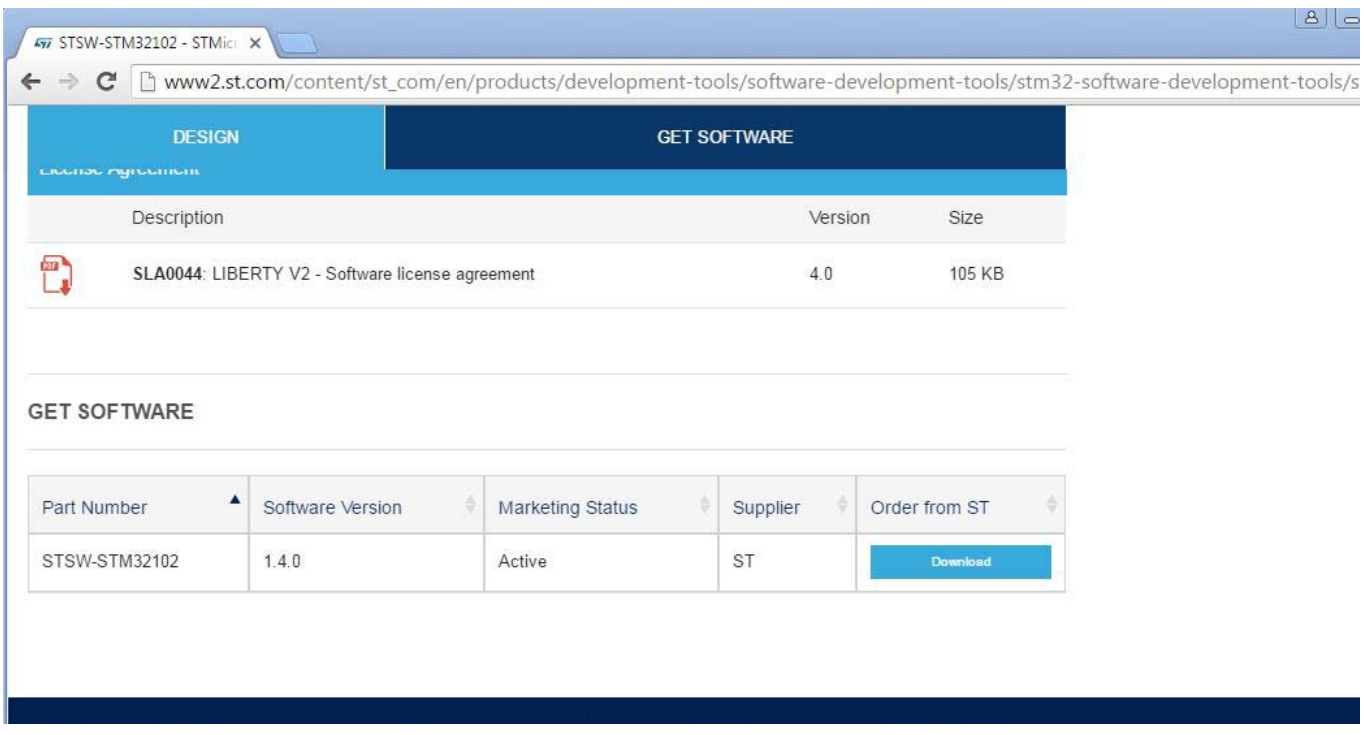

Select "Download". File is downloaded when you see the zipped file in the bottom left hand corner of the screen as seen below.

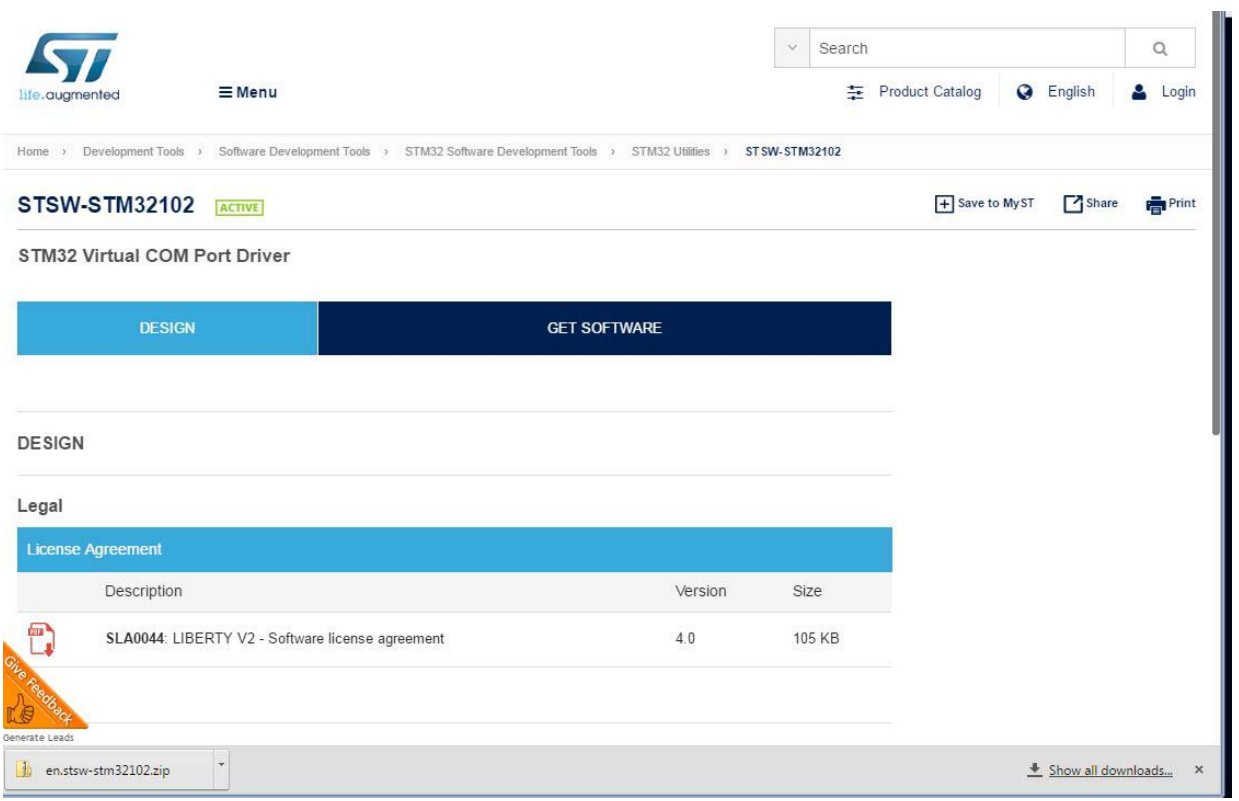

Step 2 Decompress the file, by right clicking on the en.stsw-stm32102.zip file and selecting Extract All.

Step 3 Right click on VCP\_V1.4.0\_Setup.exe file downloaded on your computer and CLICK on "Run as Administrator".

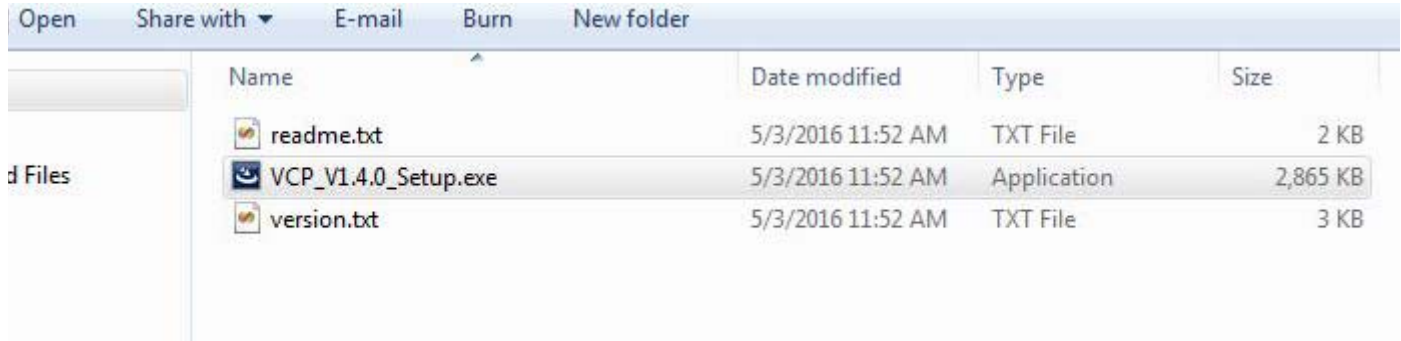

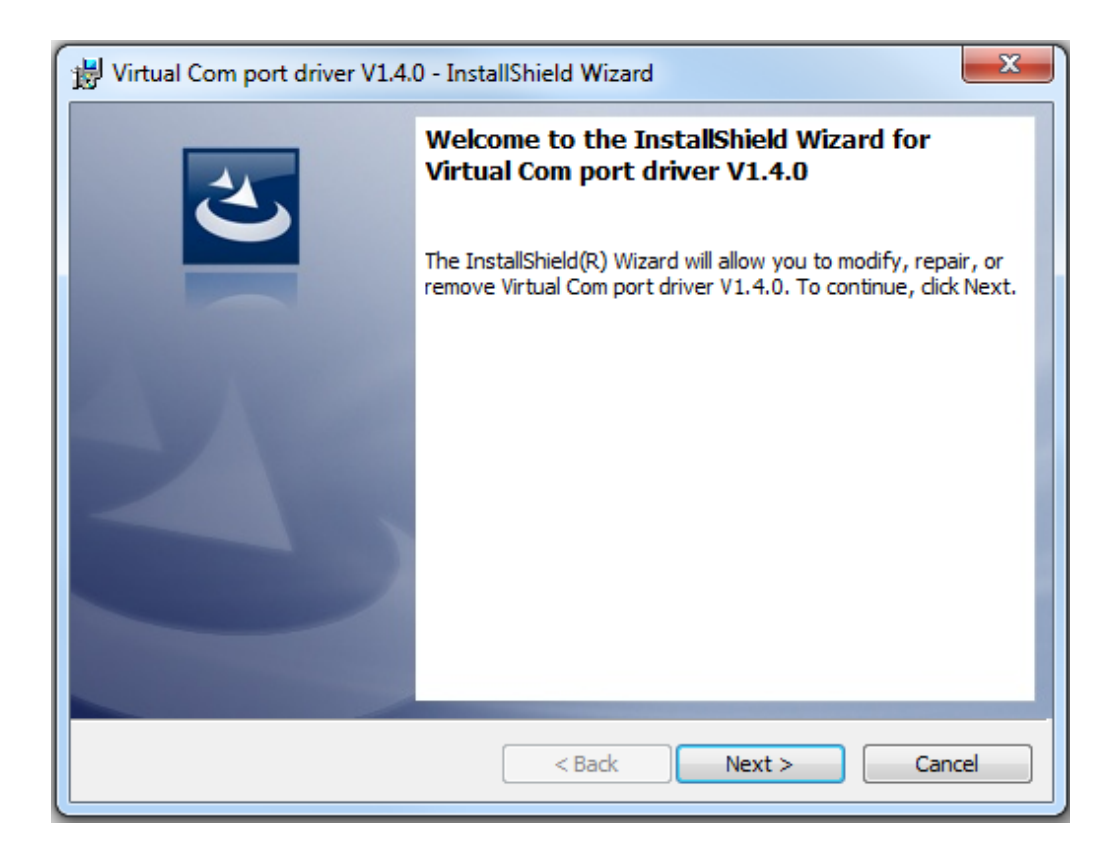

Click Next...

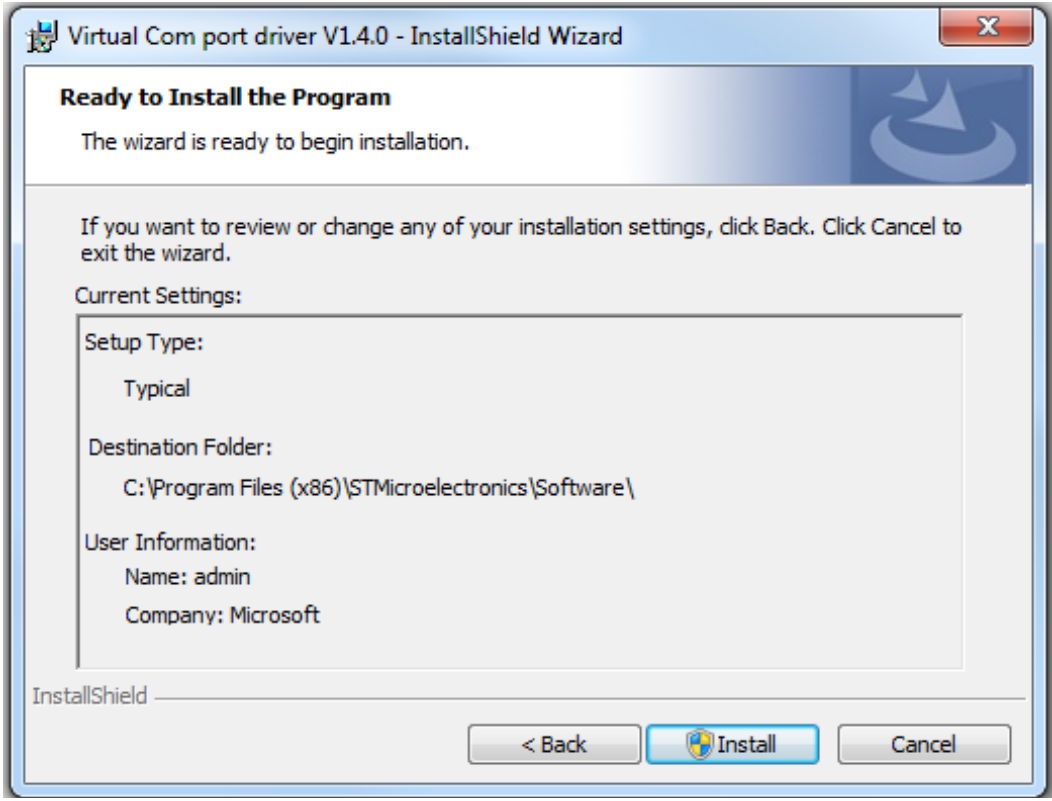

Click "Install".

Installation is in progress as shown below.

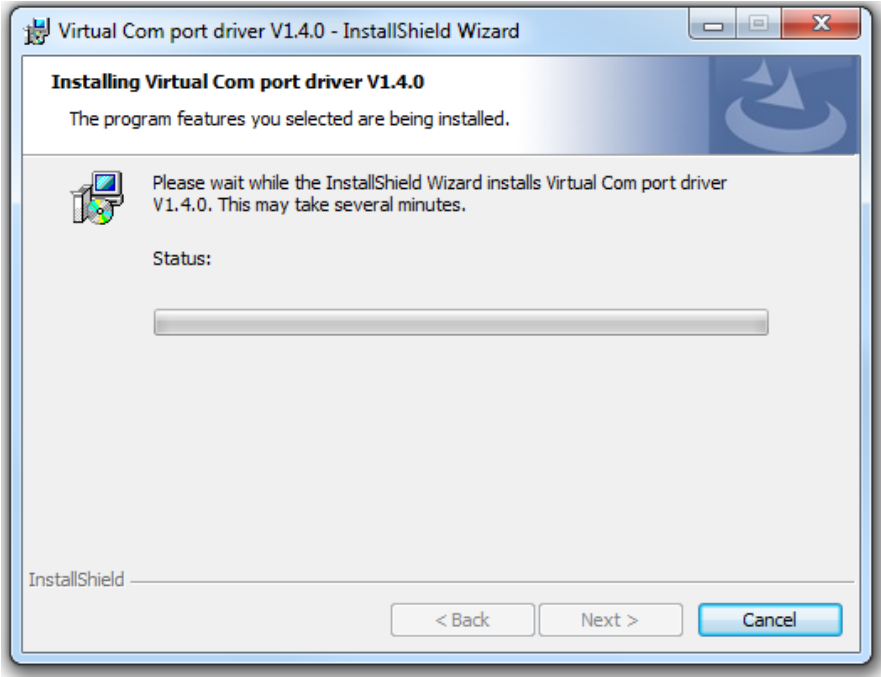

A window may pop up which states "Do you want to allow the following program from an unknown publisher to make changes to this computer?" Click Yes. Then click Finish.

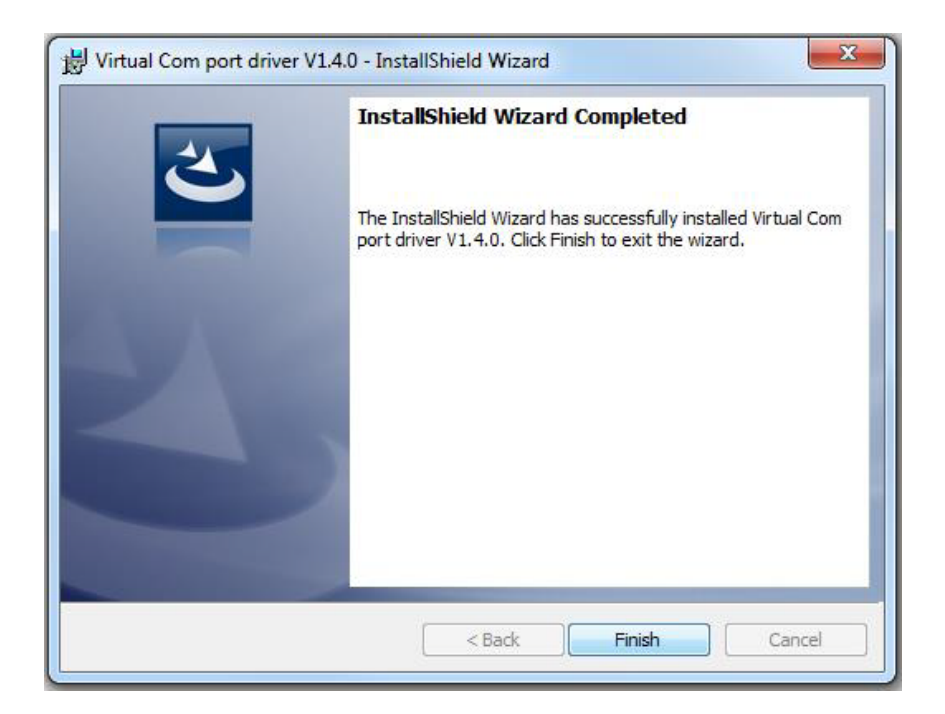

## **CONNECT THE UMIA2 TO THE COMPUTER**

Step 4 Plug in the UMIA2 into a USB port on your computer. If the driver is installed properly, the Devices and Printers list will show it. Click start, then Devices and Printers. The device will be displayed in the Unspecified section and is called "STMicroelectronics Virtual COM Port". NOTE: THE COM PORT WILL BE DISPLAYED IN BRACKETS as shown below; it is COM3 in this example.

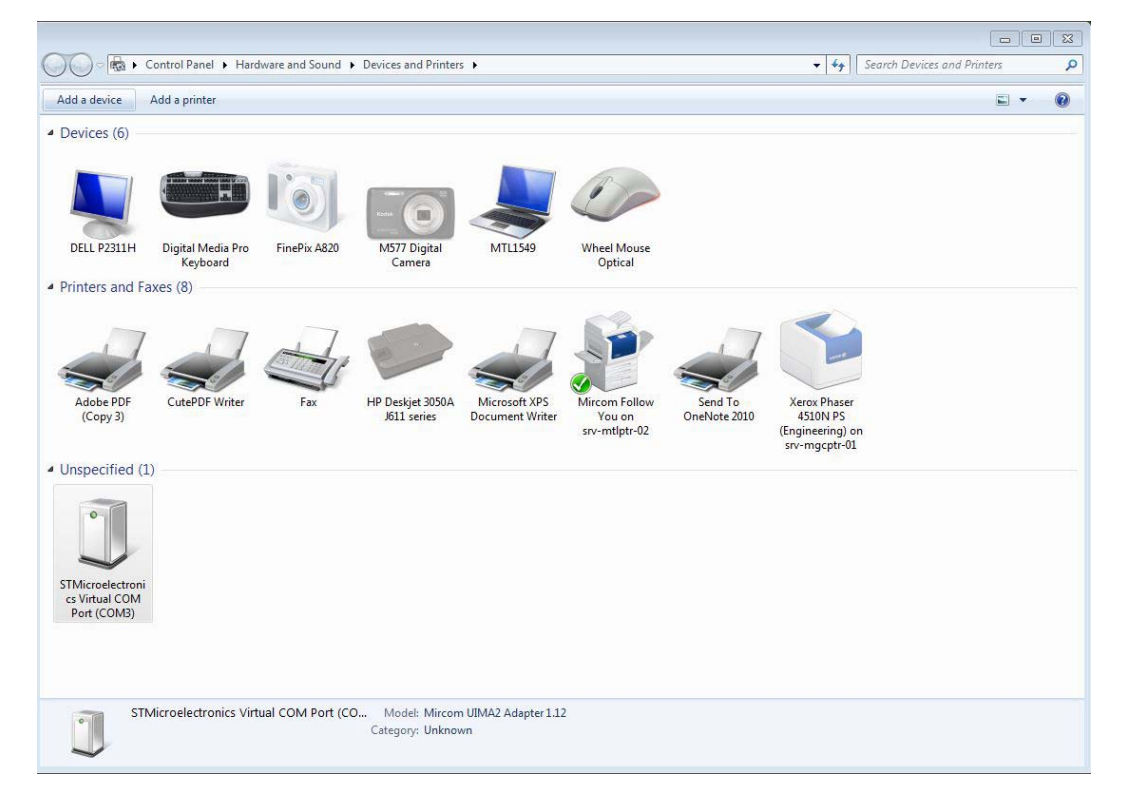